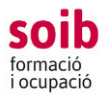

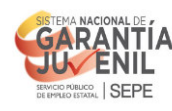

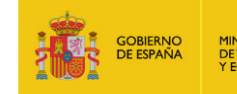

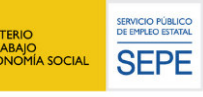

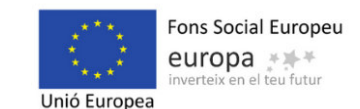

# **T1 PROTOCOL PER GESTIONAR ELS PROJECTES SOIB REACTIVA 2021 A TRAVÉS DE L'APLICACIÓ DE GESTIÓ SOIB ACCFOR.**

# **INTRODUCCIÓ**

Una vegada contractades les persones treballadores, la **gestió dels projectes de la convocatòria** es durà a terme entre les entitats beneficiàries i els serveis del SOIB següents:

- − Servei de Gestió de Programes d'Ocupació 1: encarregat dels documents i procediments administratius i econòmics.
- − Servei de Seguiment 1: encarregat dels documents i procediments tècnics. A l'inici del projecte s'assignarà per a cada un dels projectes una persona tècnica i una persona auxiliar administrativa de referència.

D'acord amb l'apartat 9. 5 de la convocatòria, per a la gestió i posteriors tràmits de la convocatòria, s'utilitzarà l'aplicació web de gestió del SOIB-ACCFOR , d'acord amb les instruccions i protocols del SOIB. I d'acord amb l'apartat 16.15, les entitats estan obligades a usar l'aplicació web de gestió del SOIB-ACCFOR. El SOIB determinarà durant la gestió de la convocatòria els successius tràmits que es podran gestionar a través de l'aplicació web de gestió del SOIB-ACCFOR, i en aquest cas, s'entén que aquesta gestió passa a fer-se obligatòriament des de l'aplicació. En qualsevol cas, l'entitat ha de complir els protocols i/o guies d'ajuda que estaran a la seva disposició a la web del SOIB i, si escau, a la mateixa aplicació ACCFOR.

A l'inici del projecte l'equip tècnic del Servei de Seguiment 1 contactarà amb les persones de contacte de les entitats a efectes de gestió dels projectes SOIB Reactiva 2021, per presentar-se com a persona de referència del SOIB per a la tramitació dels projectes d'aquesta convocatòria.

Aquest protocol s'estructura en 3 apartats, en els quals us explicarem els documents i procediments de la part tècnica del Servei de Seguiment 1, que heu de fer servir per a la correcta gestió dels projectes SOIB Reactiva 2021 a través de l'aplicació SOIB - ACCFOR, organitzats en les 3 diferents fases de consecució del projecte; la d'inici, la d'execució i la de finalització.

S'afegeix un 4<sup>t</sup> apartat per a la fase de justificació econòmica dels expedients.

## **FASE I. INICI DEL PROJECTE**

### **COM PODEU ACCEDIR A L'APLICACIÓ ACCFOR?**

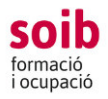

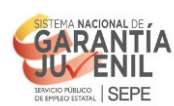

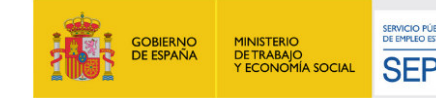

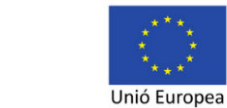

L'aplicació de gestió SOIB ACCFOR, és una eina de gestió que inicialment es va dissenyar per a accions formatives i, des de la convocatòria SOIB Reactiva 2020 ha estat programada per gestionar accions de foment de l'ocupació. És per aquest motiu que hi trobareu terminologies vinculades amb accions formatives.

Les entitats hauran de notificar al SOIB les persones que gestionaran el projecte de SOIB Reactiva 2021 a través de l' ACCFOR i que podran accedir-hi en nom seu, així com si estan donades d'alta a l' entitat o no com a gestores de l'aplicació ACCFOR. Si no estan donades d'alta, l'entitat haurà de facilitar al SOIB el nom i llinatges i còpia del DNI de la persona que ha de gestionar el projecte a través de l' ACCFOR, per poder donar-la d'alta a l'aplicació.

La forma d'iniciar l'accés a l'aplicació és mitjançant el web i no requereix cap instal·lació específica a l'ordinador de l'entitat més que un navegador estàndard tipus Internet Explorer, Mozilla Firefox, Google Chrome, Microsoft Edge, Safari, etc., sempre que sigui compatible amb el certificat del DNI electrònic. L'accés a l'aplicació s'ha de fer a través del DNI electrònic o qualsevol altre certificat reconegut com a vàlid pel Govern de les Illes Balears. Els ordinadors hauran de disposar de lector de DNI electrònic i tenir els requisits necessaris per al seu ús. S'accedeix a l'aplicació entrant a la pàgina web del SOIB, menú «**Entitats», «Accés a ACCFOR,»** o bé a través d'aquest enllaç https://intranet.caib.es/accfor/principal.xhtml

Una vegada dins l'aplicació, al menú inicial, heu de triar, en aquest ordre, les opcions següents: **«Formació / Ocupació», «Accions» i «Convocatòries»** seleccionant d'aquesta darrera **096 SOIB REACTIVA 2021** del desplegable i pitjar sobre el codi d'expedient assignat al vostre projecte, al camp «**Referència»**.

Havent arribat a aquest punt, visualitzareu 16 pestanyes, de les quals únicament haureu de fer servir: **Alumnat, Notificacions, Documents Entitat i Fons documental.**

A la resta de pestanyes o bé no hi figuren dades o bé hi trobareu les dades característiques generals de la convocatòria SOIB Reactiva 2021 i les pròpies del vostre projecte que el SOIB ha emplenat d'ofici.

En aquesta fase d'inici del projecte, s'han de dur a terme les 3 actuacions següents a través de l'ACCFOR.

- 1. Donar d'alta les persones treballadores del projecte.
- 2. Adjuntar els T2 FITXA DE MICRODADES FSE LÍNIA1
- 3. Publicitar el projecte a través d'un cartell i d'un anunci de difusió a Internet.

**IMPORTANT: El dia que la persona treballadora signa el contracte, l'entitat ha d'informar a aquesta que el contracte que signa està en el marc del Programa SOIB Reactiva 2021, i que està promogut pel SOIB i cofinançat pel FSE i la Conferència Sectorial. També la informarà sobre la persona, que en representació de l'entitat que la contracta, serà la seva referent o responsable, a qui podrà traslladar, si escau, dubtes o incidències, relacionades amb la seva relació laboral amb l'entitat.** 

## **1. COM PODEU DONAR D'ALTA A LES PERSONES TREBALLADORES DEL PROJECTE?**

L'objecte d'aquest procediment és la recopilació de dades personals de les persones contractades per a cada línia,així com donar resposta a les exigències de l'FSE, i poder vincular posteriorment a les persones treballadores, els documents de gestió del projecte que hi van lligats.

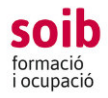

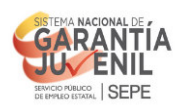

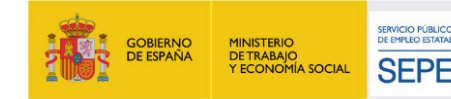

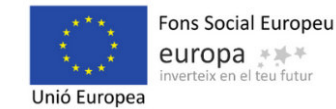

Una vegada contractades les persones treballadores del projectes, s'han de donar d'alta a ACCFOR, dins els 7 dies posteriors a la formalització del contracte.

Per això heu d'entrar a l'aplicació i heu d'anar a la pestanya **«Alumnat»** del menú principal, marcar l'opció **«+Afegeix Alumne».**

1.A la pestanya *Alumnat/Dades generals* heu d'emplenar les dades de les persones treballadores del projecte referents a *Tipus de document*, *NIF/NIE* , *nom, 1r i 2n cognom*, *sexe, data de naixement, Municipi* (aquí hi indicareu el municipi de residència de la persona treballadora)*, Telèfon, correu electrònic, nivell educatiu*, *situació laboral* (heu de seleccionar una de les 3 opcions: desocupades < 6 mesos, desocupades 6- 12 mesos, desocupades > 12 mesos. Les dades que s'emplenin en aquest camp han de ser coherents amb les del camp Data inscripció D9 ), *fix – discontinu* (que per defecte sempre heu d'indicar «No»), *discapacitat, autorització del tractament de dades*, *col·lectiu* (que per defecte sempre heu d'indicar 35 REACTIVA i *data inscripció D9* (que heu d'indicar la data d'inscripció com a demandant d'ocupació que hi figura en el document de baremació de les persones candidates a l'oferta d'ocupació, adjunt a l'acta de selecció de la persona treballadora. Les dades que s'emplenin en aquest camp han de ser coherents amb les del camp Situació laboral ). **Les dades de la pestanya Alumnat/Dades general són obligatòries. En relació amb les dades referents a** *Telèfon i correu electrònic,* **no són obligatòries ambdues, però sí una de les dues, o bé telèfon i correu electrònic o bé, o telèfon o correu electrònic.**

2.A la pestanya *Alumnat/Dades de seguiment* heu d'emplenar les dades de les persones treballadores del projecte referents a :

*Data d'alta (*data en què es formalitza el contracte)

*línia* (heu d'indicar 1,2 o 3)

*núm. de lloc* (**IMPORTANT**: el que s' hi indica en el projecte aprovat i en els casos de substitucions s'hi indicarà per a la persona substituta el núm. de lloc de la persona substituïda)

*grup professional* (el que s' hi indica en el projecte aprovat o, si escau, en la sol·licitud de modificació de projecte autoritzada pel SOIB)

*perfil professional* (el que s' hi indica en el projecte aprovat o,si escau, en la sol·licitud de modificació de projecte autoritzada pel SOIB. Per als llocs de feina de suport i gestió administrativa del projecte s' hi ha d'indicar a més a més el codi SGAP)*.*

A la finalització dels contractes de les persones treballadores en aquesta mateixa pestanya heu d'emplenar les dades referents a *Data de baixa*: data del darrer dia del contracte de la persona treballadora. No es pot emplenar fins que es produeix efectivament la baixa de la persona treballadora i al camp *resultat alumna/e* (que hi indicareu un d'aquests 3 motius: F11 Fi contracte per col·locació, F12 Fi contracte per altres motius, F20 Fi activitat. **Les dades de la pestanya Alumnat/Dades seguiment són obligatòries.**

3.A la pestanya *Alumnat/FSE* heu d'emplenar les dades de les persones treballadores del projecte referents a *Tipus de discapacitat* (VIS: visió. AUD: audició. COM: comunicació. MOB: mobilitat. AUT: autocura. VID: vida domèstica. INT: interaccions i relacions personals APR: aprenentatge, aplicació de coneixements i

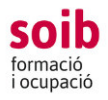

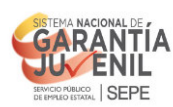

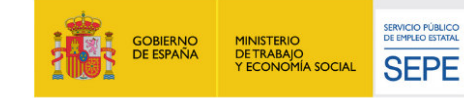

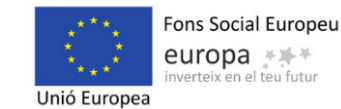

desenvolupament de coneixements de tasques), *Persona immigrant*, *Minoria Roma*, PERSONA ZONA RURAL , PERSONA SENSE LLAR, TÉ PERSONES EN SITUACIÓ DE DEPENDÈNCIA AL SEU CÀRREC, VIU A UNA LLAR SENSE OCUPACIÓ, VIU A UNA LLAR SENSE OCUPACIÓ AMB FILLS AL SEU CÀRREC, VIU A UNA LLAR COMPOSTA D'UN ÚNIC ADULT AMB FILLS AL SEU CÀRREC. **Aquestes dades de la pestanya Alumnat/FSE no són de caràcter obligatori.**

També s'han de donar d'alta a ACCFOR totes les persones treballadores que s'incorporin al llarg de la consecució del projecte, dins els 7 dies posteriors a la formalització del contracte.

Una vegada emplenades aquestes dades, heu de pitjar «+**Afegir i tancar»**. El Servei de Seguiment 1 revisarà aquestes dades introduïdes i podreu comprovar quines han estat validades de manera correcta i quines no, al camp «**Validació SOIB»** de la pestanya «**Alumnat/ Treballador»**.

**IMPORTANT: Per a aquells llocs de feina amb els quals no s'arribi a formalitzar un contracte**, a la part inferior de la pestanya **Alumnat**, heu de fer clic a **Llocs de feina no ocupats**, anar a **+ Afegir** i indicar el **núm. de lloc de feina**, amb el qual no s'ha arribat a formalitzar un contracte, a quina **línia** pertany aquest lloc de feina i seleccionar del desplegable el **motiu** pel qual no s'ha arribat a formalitzar un contracte (01 Renúncia per part de l'entitat, 02 No es cobreix per manca de candidats, 03 Altres).

# **2. COM PODEU ADJUNTAR EL T2 FITXA DE MICRODADES PER A LES PERSONES TREBALLADORES PARTICIPANTS AL PROGRAMA OPERATIU FSE D'OCUPACIÓ JUVENIL DE LA LÍNIA 1?**

L'objecte d'aquest document és la recopilació de dades personals de les **persones contractades de la línia 1**, per tal de donar resposta a les exigències de l'FSE.

L'aplicació ACCFOR generarà aquest T2 de cada persona treballadora. Per això a la part inferior dreta de la **subpestanya FSE** (de la pestanya Alumnat) , heu de fer «clic» o pitjar al botó T2 Fitxa microdades línia 1 (versió en català) o al botó T2 Ficha microdatos línia 1 (versió castellà). El document en suport PDF es descarregarà a l'ordinador, una vegada descarregat, s' imprimirà i s'entregarà a la persona treballadora perquè empleni les dades dels camps que han quedat en blanc i que són els 5 següents:

1. La persona participant dona el seu consentiment a la CAIB per utilitzar les seves dades personals per a l'explotació estadística i verificació de l'execució del programa sol·licitat durant el termini de temps necessari per dura terme l'esmentada finalitat. Així mateix autoritza la cessió de les seves dades personals al FSE per la mateixa finalitat abans detallada. Aquí la persona treballadora ha d'indicar Si o No.

2. La persona participant declara que ha estat informada que l'operació en la qual participa està confinada pel Fons Social europeu: Programa Operatiu d' Ocupació Juvenil 2014-2020.Aquí la persona treballadora ha d'indicar Si o No.

3. La persona participant autoritza al SOIB per accedir a la base de dades de la TGSS per consultar la situació laboral d'aquella per als 6 i/o 12 mesos després de la realització d'aquesta operació, exclusivament a efectes dels resultats obtinguts, d'acord amb el Reglaments comunitaris d'aplicació. Aquí la persona treballadora ha d'indicar Si o No.

4. Signatura de la persona participant.

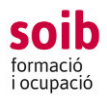

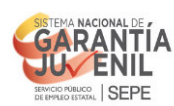

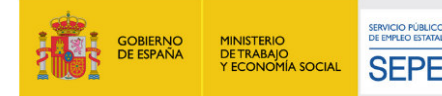

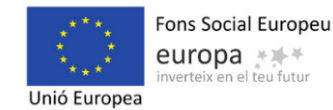

5. La persona participant accepta subministrar la informació relativa a aquest apartat (article 8 de la Directiva 95/46 CE).Aquí la persona treballadora ha d'indicar Si o No.

Una vegada emplenades aquestes dades **s'han d'adjuntar a l'ACCFOR les còpies escanejades dels T2 de totes les persones treballadores contractades** i **de totes les persones treballadores que es vagin incorporant al llarg de l'execució del projecte en el marc de la línia 1**, dins els 7 dies posteriors a la formalització del contracte d'aquestes, anant a la pestanya «**Documents entitats»,** fer clic a «**+Afegeix document».** En aquest punt heu de fer servir dues subpestanyes**: «Dades Generals»** i **«Document».**

A la subpestanya **«Dades Generals»** heu de seleccionar del desplegable el **«Tipus»** de document que adjuntareu (**T2 Fitxa microdades línia 1**), a **«Nom»** indicareu de manera expressa i obligatòria el nom de la persona treballadora i la línia a la qual correspon. Seguidament, al desplegable «**Alumnat/Treballador»** heu de seleccionar la persona treballadora a la qual va vinculada el tipus de document que heu d'adjuntar.

A la subpestanya «**Document»** *,* heu de fer clic a **«+ Selecciona»** i a **«+Afegir i tancar».**

Una vegada adjuntat a l' ACCFOR el T2, **el Servei de Seguiment 1 del SOIB,** el revisarà i haurà de verificar i validar les dades correctes obligatòries del model T2 que facilita l' FSE. Si aquest document és correcte a la pestanya «**Documents entitat»** hi figurarà al camp «**Estat**» com a document «**Validat»,** i si és incorrecta hi figurà com a document **«Revisat desfavorable».**

### **3. COM S'HA DE FER LA DIFUSIÓ PÚBLICA DEL PROJECTE?**

Tota la difusió pública de les actuacions del projecte (publicitat), s'ha de fer d'acord amb l'apartat 19 de la convocatòria. Tota la publicitat, documentació escrita, els anuncis o la senyalització exterior, com també qualsevol tipus d'informació en suport electrònic, informàtic o telemàtic que es derivi d'aquesta activitat, ha d'estar, com a mínim, en català i s'hi ha d'utilitzar un llenguatge inclusiu d'homes i de dones. A tota publicitat o difusió que es dugui a terme s'ha de fer constar el nom complet del programa: SOIB Reactiva 2021, així com que ha estat promogut pel SOIB i cofinançat pel FSE i Conferència Sectorial, mitjançant la incorporació d'elements identificatius d'aquests organismes, i ha de complir amb les instruccions contingudes als manuals de publicitat i difusió que estan disponibles al web del SOIB i el protocol de gestió de projectes. Així mateix, l'entitat hi pot fer constar els seus elements identificatius en la mateixa grandària o amb una grandària menor que la resta de logotips.

#### **Dins el termini dels 7 dies posteriors a la formalització del 1r contracte i de manera obligatòria heu de publicitar el projecte de 2 maneres diferents, a través d'un cartell i a través d'un anunci a Internet.**

1. Pel que fa al cartell, a la pestanya «**Fons documental**» del menú principal hi trobareu el model de **ANNEX CARTELL** (està disponible el model en blanc i negre i en color).

L'**ANNEX CARTELL** és la plantilla que heu de fer servir per elaborar la proposta. Aquest model de cartell conté els logotips i el nom de la convocatòria. A l'únic espai codificable heu de posar el logotip de la vostra entitat. Pot fer-se en color o en blanc i negre.

S'ha d'adjuntar la proposta de cartell a l'aplicació, anar a la pestanya «**Documents entitats»**, fer clic a «**+Afegeix document»**. En aquest punt fareu servir dues subpestanyes: **«Dades Generals»** i **«Document».**

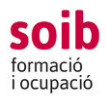

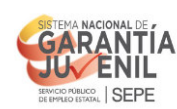

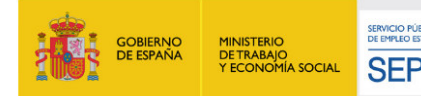

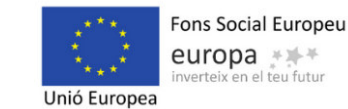

A la subpestanya **«Dades Generals»** heu de seleccionar del desplegable el «**Tipus»** de document que adjuntareu (Publicitat cartell ), a **«Nom»** indicareu de manera expressa i obligatòria la paraula CARTELL.

#### A la subpestanya **«Document»***,* heu de fer clic a **«+ Selecciona»** i a **«+Afegir i tancar».**

Una vegada adjuntada aquesta documentació, el Servei de Seguiment 1 del SOIB la revisarà. Si aquesta és correcta a la pestanya «**Documents entitat»** hi figurarà al camp «**Estat**» com a document «**Validat»,** i si és incorrecta hi figurarà com a document **«Revisat desfavorable».** 

Aquest cartell l'heu de penjar **obligatòriament** a un lloc visible en mida DIN 3, en cada una de les diferents ubicacions on es du a terme el projecte. A la visita tècnica de seguiment que durà a terme el personal tècnic del SOIB es comprovarà aquest fet.

#### **2. Pel que fa a l'anunci a través d'Internet, en què s'informa al públic del suport obtingut pel FSE.**

Per a aquesta difusió heu de fer servir els logotips que hi figuren a l'ANNEX LOGOTIPS (en color) o l'ANNEX LOGOTIPS (en blanc i negre) i , que està disponible a la pestanya «**Fons documental».** 

Així mateix, l'entitat hi pot fer constar els logotips en la mateixa grandària o amb una grandària menor que la resta de logotips. No hi ha un ordre específic per col·locar aquests, més enllà de situar en primer lloc el del SOIB.

S'ha d'adjuntar la proposta de difusió Internet a l'aplicació, anant a la pestanya «**Documents entitats»**, fer clic a «**+Afegeix document»**. En aquest punt fareu servir dues subpestanyes: **«Dades Generals»** i **«Document».**

A la subpestanya **«Dades Generals»** heu de seleccionar del desplegable el «**Tipus»** de document que adjuntareu (Publicitat difusió internet). A **«Nom»** indicareu de manera expressa i obligatòria el terme «**Difusió Internet».**

A la subpestanya **«Document»***,* heu de fer clic a **«+ Selecciona»** i a **«+Afegir i tancar».**

Una vegada adjuntada aquesta documentació, el Servei de Seguiment 1 del SOIB la revisarà. Si aquesta és correcta a la pestanya **«Documents entitat**» hi figurarà al camp «**Estat»** com a document «**Validat**», i si és incorrecta hi figurarà com a document «**Revisat desfavorable**».

3. Al llarg de l'execució del projecte es poden sol·licitar **altres propostes de difusió que no són les obligatòries.**

Heu de fer servir els logotips que hi figuren a l'ANNEX LOGOTIPS (en color) o l'ANNEX LOGOTIPS (en blanc i negre) , que està disponible a la pestanya «Fons documental». Així mateix, l'entitat hi pot fer constar els logotips en la mateixa grandària o amb una grandària menor que la resta de logotips. No hi ha un ordre específic per col·locar aquests, més enllà de situar en primer lloc el del SOIB.

S'ha d'adjuntar la proposta de difusió Internet a l'aplicació, anant a la pestanya «**Documents entitats**», fer clic a «**+Afegeix document**». En aquest punt fareu servir dues subpestanyes: «**Dades Generals**» i «**Document**».

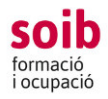

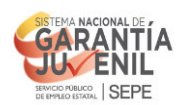

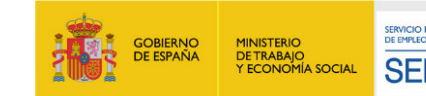

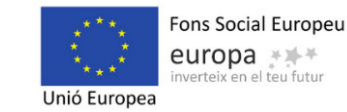

En el cas que faceu altres tipus de difusió no obligatòries, a la subpestanya **«Dades Generals»** heu de seleccionar del desplegable el «**Tipus»** de document que adjuntareu ( Publicitat altres)**.** A **«Nom»** indicareu el terme: «Publicitat altres**».** 

A la subpestanya **«Document»***,* heu de fer clic a **«+ Selecciona»** i a **«+Afegir i tancar».**

Una vegada adjuntada aquesta documentació, el Servei de Seguiment 1 del SOIB la revisarà. Si aquesta és correcta a la pestanya «**Documents entitat**» hi figurarà al camp «**Estat**» com a document «**Validat**», i si és incorrecta hi figurarà com a document «**Revisat desfavorable**».

**IMPORTANT:** Per a qualsevol tipus de difusió/publicitat del projecte, heu d'adjuntar a l'ACCFOR **evidències** de la realització de la mateixa (imatges de la publicació, premsa, enllaç...) a la pestanya «**Documents»** per a la seva posterior validació del Servei de Seguiment 1 del SOIB. El termini per presentar les propostes és de **7 dies abans de la publicació**.

La convocatòria estableix que a la publicitat se n'ha d'assenyalar el nom dels mitjans en què es farà la difusió, els dies i les hores, aquestes dades s' han d' indicar al camp d'observacions del mateix document que adjuntau a l' ACCFOR com a proposta de difusió del projecte.

## **FASE II. EXECUCIÓ DEL PROJECTE**

En aquesta fase d'execució del projecte s'executaran les 2 actuacions següents a través de l'ACCFOR, actuacions que heu de dur a terme de la part tècnica de gestió del projecte.

- 1. Adjuntar els documents T3 FULL DE TASQUES MENSUAL DE LES PERSONES TREBALLADORES.
- 2. Comunicar al SOIB qualsevol modificació, variació o alteració del projecte aprovat.

A continuació us indicam com podeu dur a terme aquestes 2 actuacions:

#### **1. COM S'HAN D'ADJUNTAR A L'ACCFOR ELS T3 FULL DE TASQUES MENSUAL SOIB REACTIVA 2021?**

Pel que fa Al **T3. FULL DE TASQUES MENSUAL**, a la pestanya «**Fons Documental**» hi trobareu els models corresponents a cada un dels mesos de la durada del programa SOIB Reactiva 2021. (Des del mes d'octubre de 2021 fins el mes d'agost de 2022).

L'objectiu d'aquest document és tenir una evidència de les tasques/ actuacions realitzades per les persones treballadores al seu lloc de feina i donar resposta a les exigències de l'FSE.

A cada full T3 mensual la persona treballadora ha d'emplenar el camp de **Descripció de les tasques /actuacions.** Amb l'objecte d'aportar una major concreció a les tasques/actuacions descrites en el projecte i, si escau, a les sol·licituds de modificacions de les mateixes,autoritzades pel SOIB. Heu d'indicar un mínim de 6 tasques/actuacions més representatives, durant el mes de referència.

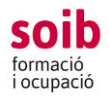

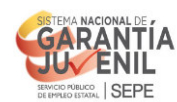

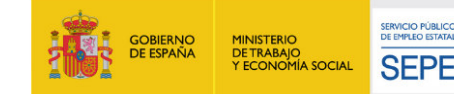

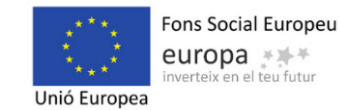

Així mateix, en cas de produir-se una baixa de durada significativa que afecti a l'execució de les tasques/actuacions que ha de dur a terme la persona treballadora, s' hi indicarà en el T3 a l'espai reservat per a aquest fet.

El T3 ha d'estar signat per la persona treballadora i per la persona responsable de la persona treballadora o pel responsable de la gestió del projecte.

S'ha d'adjuntar una còpia escanejada en format pdf dels T3 a l'aplicació, anant a la pestanya «**Documents entitats»,** fent clic a «+**Afegeix document»**. En aquest punt fareu servir dues subpestanyes: **«Dades Generals»** i **«Document».**

A la subpestanya **«Dades Generals»** heu de seleccionar del desplegable el «**Tipus»** de document que adjuntareu (segons correspongui seleccionareu T3 octubre 2021,T3 novembre 2021, T3 desembre 2021, T3 gener 2022,T3 febrer 2022,T3 març 2022,T3 abril 2022, T3 maig 2022,T3 juny 2022, T3 juliol 2022,T3 agost 2022) a **«Nom»** indicareu de manera expressa i obligatòria el nom de la persona treballadora i la línia al qual correspon. Seguidament al desplegable «**Alumnat/Treballador»** seleccionareu la persona treballadora a la qual va vinculada el tipus de document que heu d'adjuntar.

A la subpestanya «*Document» ,* heu de fer clic a *«+ Selecciona»* i a *«+Afegir i tancar».*

Una vegada adjuntada aquesta documentació, el Servei de Seguiment 1 del SOIB la revisarà. Si aquesta és correcta a la pestanya «**Documents entitat»** hi figurarà al camp «**Estat**» com a document «**Validat»,** i si és incorrecta hi figurarà com a document **«Revisat desfavorable».** 

Aquesta documentació s'adjuntarà dins la 1a setmana de cada mes del mes posterior.

# **2. COM ES SOL·LICITARAN AL SOIB LES MODIFICACIONS, ALTERACIONS O VARIACIONS DEL PROJECTE INICIAL?**

D'acord amb l'apartat 6.8 de la convocatòria, una vegada aprovat el projecte, qualsevol incidència esdevinguda que pugui suposar modificació o alteració de les dades relatives al projecte (ubicació, tasques, etc.) indicades en el mateix i que varen donar lloc a la subvenció, s'haurà de comunicar i sol·licitar-ne l'autorització prèvia al SOIB.

S'han de sol·licitar al SOIB per escrit les modificacions al projecte i/o al pressupost inicial aprovats (canvi de funcions o d'actuacions, canvi d'ubicació, grup professional, perfil, professional, canvis en relació amb les persones treballadores, com per exemple i entre d'altres, en el supòsit que el lloc de feina subvencionat quedi vacant per baixa voluntària o rescissió del contracte abans de la data prevista de finalització, el SOIB pot autoritzar-ne la substitució, prèvia sol·licitud de l'entitat o altres) i exposar les causes que motiven aquestes modificacions.

A la pestanya *Fons Documental* hi trobareu el model **T4 sol·licitud de modificació de projectes i/o pressupost** que han de fer servir les entitats per sol·licitar al SOIB les modificacions, alteracions o variacions del projecte inicial

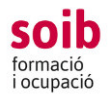

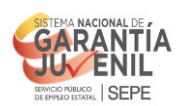

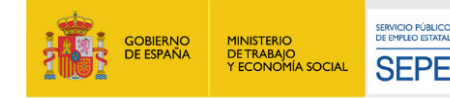

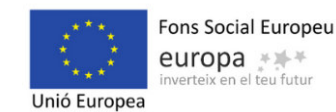

A la subpestanya **«Dades Generals»** heu de seleccionar del desplegable el «**Tipus»** de document que adjuntareu (**T4 sol·licitud de modificació de projectes i/o pressupost),** a **«Nom»** indicareu de manera expressa i obligatòria el concepte/objecte de la sol·licitud de modificació. A la subpestanya «**Document» ,** heu de fer clic a **«+ Selecciona»** i a **«+Afegir i tancar».**

Una vegada adjuntada aquesta documentació, el Servei de Seguiment 1 del SOIB la revisarà. Si aquesta és correcta a la pestanya «**Documents entitat»** hi figurarà al camp «**Estat»** com a document «**Validat»,** i si és incorrecta hi figurarà com a document **«Revisat desfavorable».**

El SOIB revisarà la sol·licitud i valorarà l'autorització o denegació de la mateixa i adjuntarà a l' ACCFOR la corresponent **Autorització/denegació de la sol·licitud de modificació de projecte i/o pressupost.** 

**IMPORTANT:** L'objecte de la sol·licitud no es pot executar fins que el SOIB comuniqui l'autorització a l'entitat.

Una vegada les persones treballadores han estat contractades, en cap cas s'autoritzaran modificacions d'ubicacions de llocs de feina si no es manifesta de manera expressa en la sol·licitud que la persona treballadora està informada i conforme amb aquest canvi. Com tampoc s'autoritzarà en cap cas, modificacions de tasques/actuacions si no es manifesta de manera expressa en la sol·licitud que la persona treballadora està informada i conforme amb aquest canvi i que l'entitat certifica que aquestes noves tasques/actuacions que realitzarà la persona treballadora són pròpies del grup professional pel qual aquesta ha estat contractada.

**En cas que es produeixin canvis,** inicis o finalitzacions de contractes, substitucions o no..., heu d' informar sobre aquestes variacions al vostre tècnic o tècnica de referència del Servei de Seguiment 1 del SOIB, dins els 7 dies posteriors a la formalització del contracte o de produir-se la situació de baixa.

# **FASE III. FINALITZACIÓ DE PROJECTE**

1. **Memòria d'actuació final de cada línia del projecte.** En aquesta fase final del projecte, i d'acord amb l'apartat 18 de la convocatòria, s'ha de justificar la part tècnica del Servei de Seguiment 1, per una banda, i la part administrativa i econòmica, per l'altra.

Pel que fa a la documentació tècnica del Servei de Seguiment 1, en el termini d'un mes des de la finalització de la darrera contractació de cada línia dels projectes, la persona representant legal de l'entitat ha de signar de manera electrònica una memòria d'actuació final de cada línia del projecte, d'acord amb el model predeterminat per l'aplicació ACCFOR.

A aquesta la generarà el SOIB a través de l'aplicació ACCFOR, una vegada que l'entitat hagi adjuntat tota la documentació i realitzat tots els procediments que s'hi indiquen en aquest protocol, i el SOIB hagi validat aquesta documentació i aquests procediments. A la subpestanya **«Dades Generals»** heu de seleccionar del desplegable el «**Tipus»** de document que adjuntareu (segons correspongui seleccionareu **Memòria d'actuacions línia 1, Memòria d'actuacions línia 2,Memòria d'actuacions línia 3),** a **«Nom»** indicareu de manera expressa i obligatòria el concepte Memòria d'actuacions línia 1, Memòria d'actuacions línia 2,Memòria d'actuacions línia 3 . A la subpestanya «**Document» ,** heu de fer clic a **«+ Selecciona»** i a **«+Afegir i tancar».**

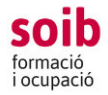

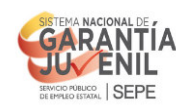

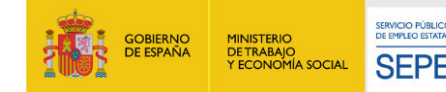

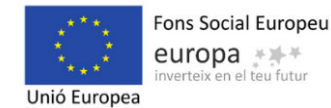

2. **Enquesta de satisfacció per a entitats beneficiàries.** El SOIB, facilitarà a les entitats, via telemàtica,una enquesta de satisfacció per a entitats beneficiàries del programa perquè puguin valorar/avaluar diferents aspectes de la convocatòria SOIB Reactiva 2021.

#### **Consideracions generals**

1. La pestanya de *notificacions* de l' ACCFOR és una eina de comunicació entre el SOIB i les entitats que es pot fer servir en qualsevol moment, per traslladar informacions o comunicacions referents al projecte. **És important revisar periòdicament les notificacions per detectar documents que han sigut revisats de forma desfavorable i esmenar-ho el més aviat possible i, alhora, informar per email que l'esmena s'ha realitzat a a l'equip tècnic de seguiment del SOIB.**

2. A l'efecte de complir el que estableix l'apartat 16.9 de la convocatòria, s'hauran de conservar els documents justificatius de l'aplicació dels fons percebuts, incloent els elements electrònics, mentre puguin ser objecte d'actuacions de comprovació i control. En aquest cas, fins dia 31 de desembre l'any 2027 com a mínim, és a dir, tres anys des del moment que la Comissió Europea tanqui definitivament el programa operatiu, d'acord amb l'article 140.1 del Reglament (UE) 1303/2013, de 17 de desembre, del Parlament Europeu i del Consell. D'aquesta manera, tota la documentació de gestió del projecte romandrà custodiada per l'entitat fins l'any 2027.

3. Al llarg de l'execució del projecte, el personal tècnic de seguiment de referència concretarà, en qualsevol moment, **una visita tècnica de seguiment «in situ» del projecte**. En aquesta visita les persones treballadores podran emplenar una enquesta de satisfacció perquè puguin valorar/avaluar diferents aspectes de la convocatòria SOIB Reactiva 2021 o bé el SOIB, facilitarà a les entitats, via telemàtica,una enquesta de satisfacció que hauran d'emplenar, abans de la finalització del contracte, les persones treballadores.

# **FASE IV. JUSTIFICACIÓ ECONÒMICA DEL PROJECTE**

S'accedeix a l'aplicació entrant a la pàgina web del SOIB, menú «**Entitats», «Accés a ACCFOR,»** o bé a través d'aquest enllaç https://intranet.caib.es/accfor/principal.xhtml

Una vegada dins l'aplicació, al menú inicial, heu de triar, en aquest ordre, les opcions següents: **«Formació / Ocupació», «Accions» i «Convocatòries»** seleccionant d'aquesta darrera **096 SOIB REACTIVA 2021** del desplegable i pitjar sobre el codi d'expedient assignat al vostre projecte, al camp «**Referència»**.

Havent arribat a aquest punt, visualitzareu 16 pestanyes, de les quals haureu de fer servir: **Plantilles i Fons documental.**

Per la justificació econòmica s'han de realitzar **2 accions:**

**1 a ACCIÓ:** Des de la pestanya **«Plantilles»** heu de seleccionar la plantilla **«291-Liquidació Reactiva»** i l'heu d'executar. Se vos obrirà un PDF en el qual heu de comprovar si les dades que hi apareixen són correctes. Per a

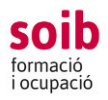

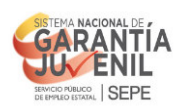

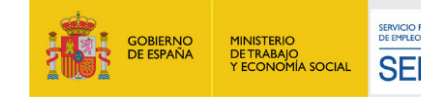

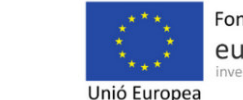

la creació d'aquest document s'han utilitzat les dades que heu anat reportant dins **l'ACCFOR/ESOIB** durant l'execució del projecte i que el SOIB ha anat validant, així doncs, fins que no hagueu penjat tots els documents que apareixen a aquest protocol i el SOIB els hagi comprovat i validat el document no estarà complet, hi faltaran dades, per la qual cosa apareixeran una o més caselles amb la paraula **«null»**.

No serà correcta la presentació d'aquest document amb caselles a les quals hi manquin les dades i per tant hi aparegui la paraula **«null»**, sempre i quan aquesta mancança sigui atribuïble a l'entitat beneficiària.

Les comprovacions que s'han de fer en aquest pdf són les següents:

a) Comprovar que les dades del representant i de l'entitat que hi apareix són correctes.

En el cas de què hi hagués qualque errada en el representant, en el seu nº de document d'identitat, en el nom de l'entitat i/o en el seu NIF, ens heu d'enviar un correu electrònic a la bustia registre.xol@soib.caib.es amb l'assumpte **«JUSTIFICACIÓ ECONÒMICA REACTIVA 2021»** explicant l'errada i adjuntant:

- Per a les entitats locals: NIF de l'entitat local sol·licitant i un certificat de l'òrgan competent de l'entitat acreditatiu de la representació amb què actua la persona que signarà com a representant de l'entitat la justificació econòmica.

- Per a les entitats dependents o vinculades: NIF de l'entitat sol·licitant i documentació acreditativa de la representació amb què actua la persona que signarà com a representant de l'entitat la justificació econòmica; els estatuts degudament inscrits en el registre corresponent, o documentació que acrediti el caràcter d'entitat dependent o vinculada.

Des del SOIB es comprovarà que la informació aportada és correcte i s'introduiran les dades dins **l'ACCFOR/ESOIB**, per tal de què, quan s'executi novament la plantilla **«291-Liquidació Reactiva»**, al pdf que es baixi ja hi apareguin les dades correctes.

b) Comprovar que hi apareixen tots els treballadors que han format part del projecte per a cada línia i que les dades d'aquests són correctes, en concret els seus noms, el grup professional, les dates d'inici i de final de les seves contractacions, així com els càlculs automàtics referents a l'import justificat per a cada treballador així com els sumatoris totals per a cada línia i el sumatori de les 3 línies.

En el cas de què hi hagués qualque errada, ens heu d'enviar un correu electrònic a la bustia registre.xol@soib.caib.es amb l'assumpte **«JUSTIFICACIÓ ECONÒMICA REACTIVA 2021»**, explicant quina és la errada; el SOIB la revisarà i es posarà en contacte amb la vostra persona de referència demanant qualque aclariment o per indicar-vos que ja podeu executar novament la **plantilla 291**.

Una vegada fetes totes aquestes comprovacions i, si escau, esmenades les deficiències detectades, el representant de l'entitat que consta en el pdf ha de signar el document electrònicament i aquest document s'ha de presentar al SOIB pel **registre electrònic comú (REC)**.

**2 a ACCIÓ:** Consisteix en emplenar el document **«2<sup>a</sup> part justificació econòmica REACTIVA 2021»** que podeu trobar al fons documental de la convocatòria, a **l'ACCFOR/ESOIB**.

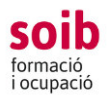

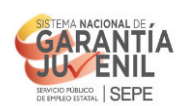

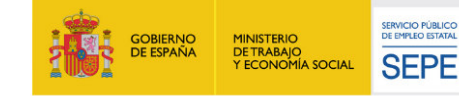

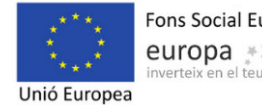

Fons Social Europeu europa \*\*\*

Mitjançant aquest document es declara, si escau, altres ajuts o subvencions que hagin finançat l'activitat subvencionada que l'entitat beneficiària hagi rebut, el cost total de l'activitat subvencionada; en el cas de que hi hagi hagut quantitats no aplicades a la finalitat per la qual es va concedir la subvenció, les quals es retornin voluntàriament al SOIB, s'informa sobre aquest fet i, a més, hi ha un espai per a fer qualsevol observació respecte de la justificació econòmica.

Una vegada emplenat el document seguint les instruccions que consten a continuació, el representant de l'entitat l'haurà de signar electrònicament i s'haurà de pujar a la carpeta **«REAC 2021-Fase administrativa i econòmica»** de la pestanya **«Documents Entitat»** de la convocatòria a **l'ACCFOR/ESOIB**.

Les instruccions per emplenar aquest document són les següents:

- En el cas que indiqueu "Que no ha rebut altres subvencions ni ajuts per a la mateixa finalitat", i el cost total de l'activitat subvencionada sigui superior a l'import justificat de la subvenció (el que apareix a l'altra part de la memòria econòmica justificativa a resultes dels dies imputats per a cadascun dels treballadors que han ocupat els llocs del projecte, calculat d'acord amb els mòduls econòmics per grups professional que consten a la convocatòria), s'entén que la diferència entre aquestes 2 quantitats l'ha assumida l'entitat beneficiària mitjançant fons propis.
- Al quadre del "cost total de l'activitat subvencionada" heu d'indicar el cost real que ha tengut que suportar l'entitat corresponent a les contractacions incloses en el projecte subvencionat.
- En el cas de que hi hagi romanents no aplicats a la finalitat per a la qual s'ha concedit la subvenció, és a dir, que la subvenció concedida i pagada sigui superior al cost total de l'activitat subvencionada o a l'import justificat de la subvenció, d'acord amb l'apartat 18.4 de l'annex 1 de la convocatòria, l'entitat pot reintegrar voluntàriament els fons rebuts i no aplicats d'acord amb l'article 90 del Reglament de la Llei 38/2003, general de subvencions, sense haver d'esperar que el SOIB liquidi la subvenció mitjançant el model 046 de Declaració/Liquidació que es pot descarregar a: https://www.atib.es/TA/Modelos/Modelo.aspx?m=046&idConcepto=7218
- Al quadre d'observacions s'hi poden indicar aquells fets que es consideri que siguin rellevants en relació amb la justificació econòmica o qualsevol aclariment que es consideri oportú.

#### QUADRE RESUM DEL PROCEDIMENT DE GESTIÓ DELS PROJECTES SOIB REACTIVA 2021 A TRAVÉS DE L'APLICACIÓ ACCFOR

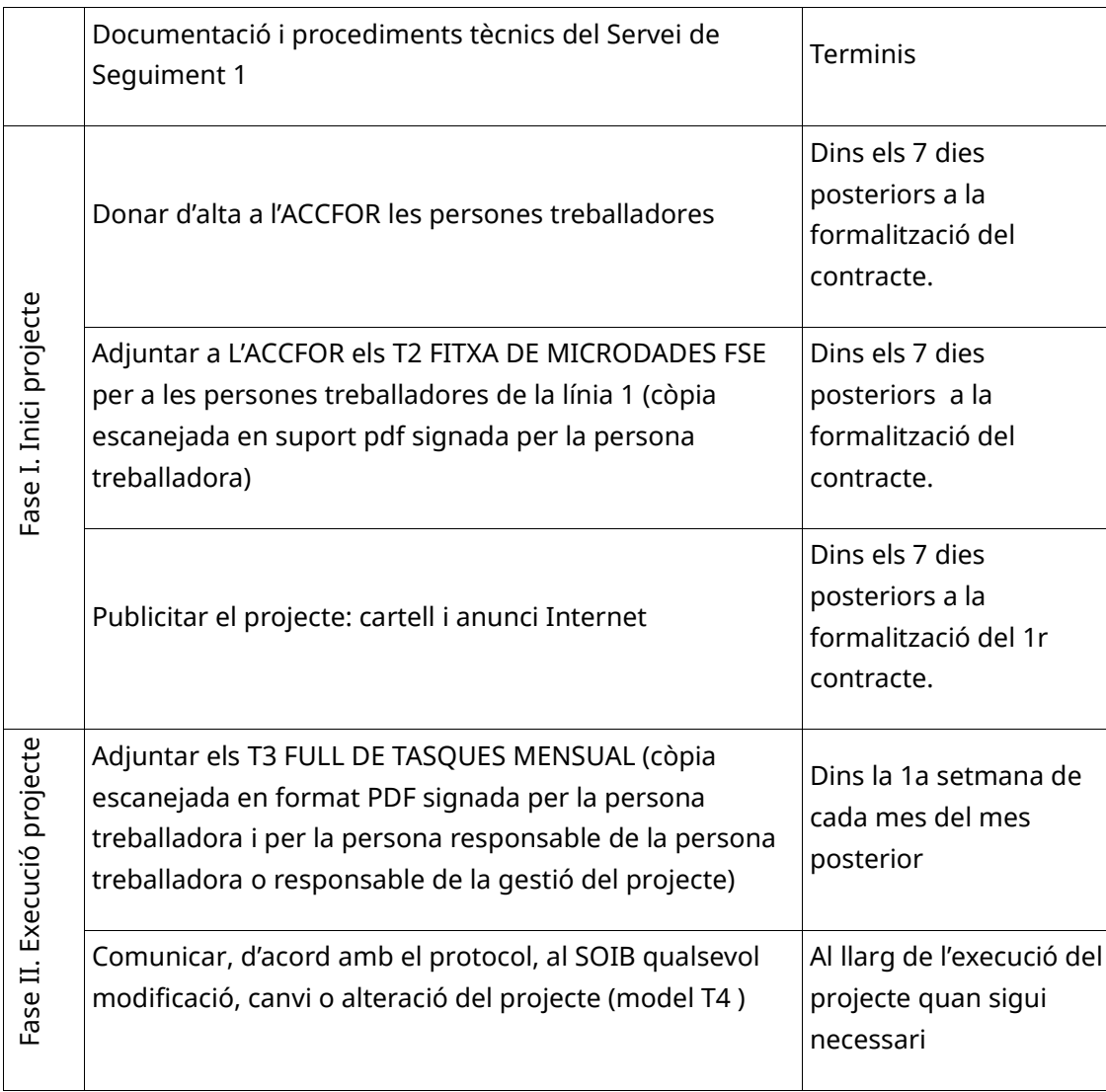

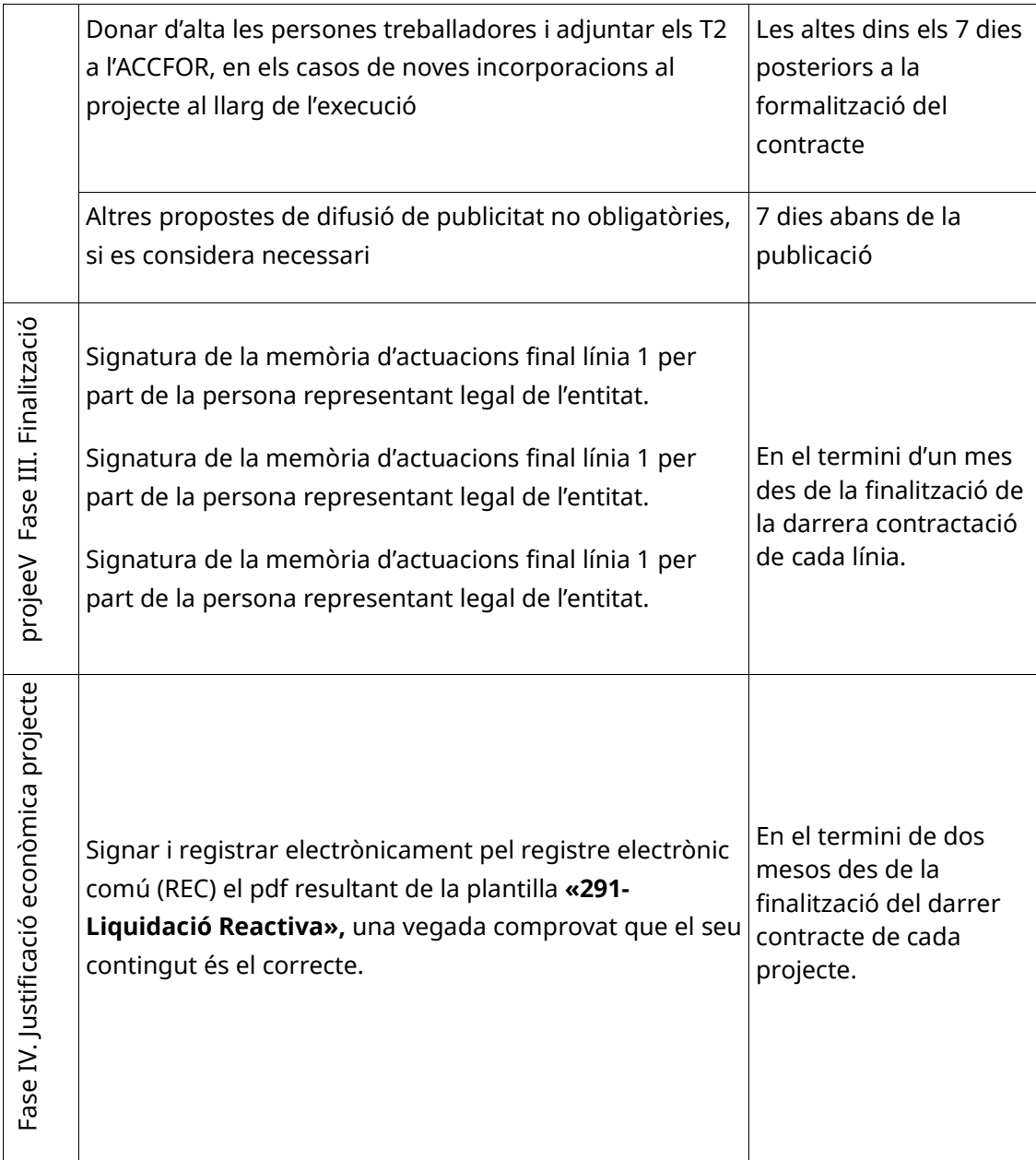

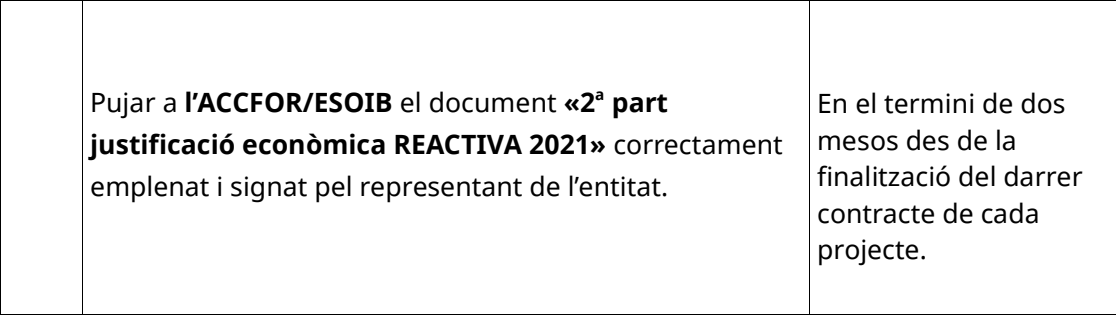